# Login Instructions

If you have any administration volunteer roles within Living River Foundation you will be given access to the foundations emails and filing in order for you to undertake your task. It is set up in such a way that volunteers can work remotely of each other, and the instructions below should be followed carefully for

- 1. Living River Mail Via Ionos
- 2. Google Suite & Calender sharing
- 3. Quire project management.

## 1. Living River Mail

As the number of projects and roles is diverse, there are different email addresses for each conversation relevant to the role or project, this prevents emails being missed and means that no individual is sharing personal information with other volunteers. PERSONAL EMAILS SHOULD NOT BE USED FOR LIVING RIVER FOUNDATION STAKEHOLDER LIASION OR OTHER MEANS, EXCEPT BY EXPRESS PERMISSION BY THE FOUNDERS AND BOARD.

The web access to email accounts is provided by IONOS webmail. Please use the relevant link and password sent by [info@living-river.org](mailto:info@living-river.org) to your personal email in the first instance. Save the link into your browser favorites to make ease of return possible.

You will find this is the image you get.

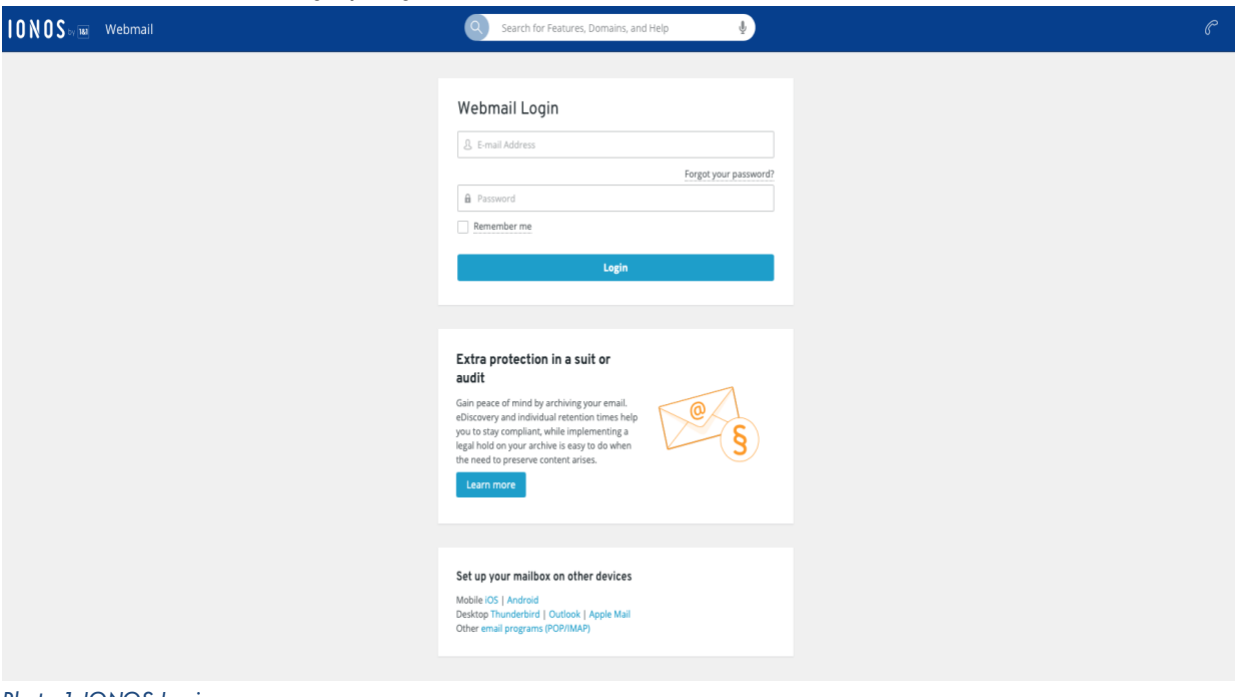

*Photo 1 IONOS Login page*

If at any time you need to install the app to your devise, please use the instructions at the bottom of the

**SPAM- for some reason IONOS does actually identify its own created accounts from living-river.org as spam, so please regularly check your spam emails.** 

#### 2. Google workspace access

The Foundation can only share access to editable documents with profiles to protect sharing of documentation outside of the organsiation.

FOUNDATION FILES FROM THESE FOLDERS SHOULD NOT BE SAVED ON PERSONAL DEVICES OR FILING< EXCEPT IF INTERGRATED WITH GOOGLE DRIVE (See fig)

The living-river.org email account will probably have an email for a password reset (or creation) from Google Workspace, for the email domain access to the area of the filing, calendar and administration. Once you click to rest your password you should have access to the

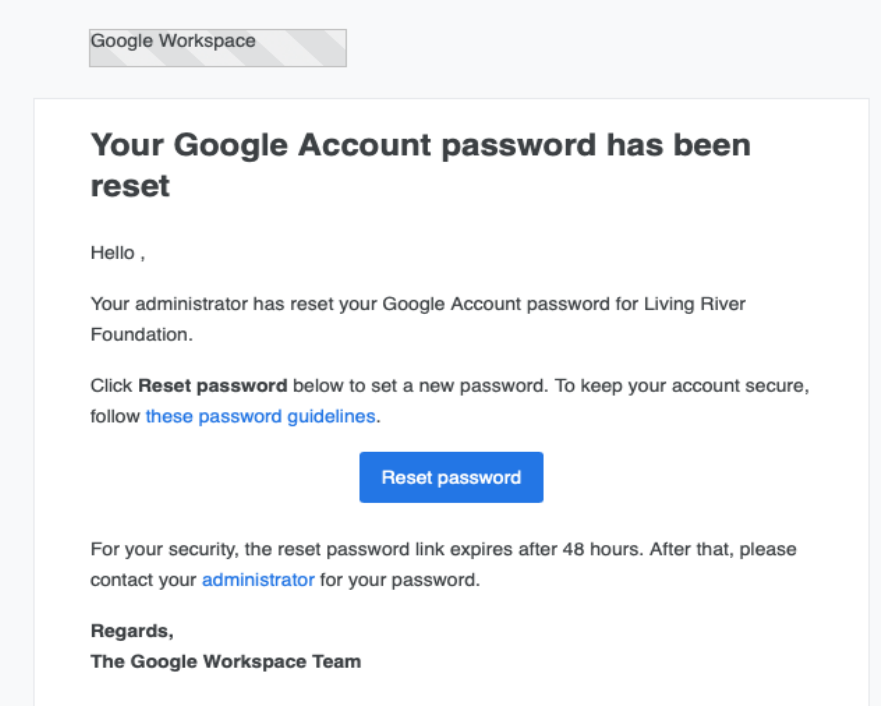

## **Navigation**

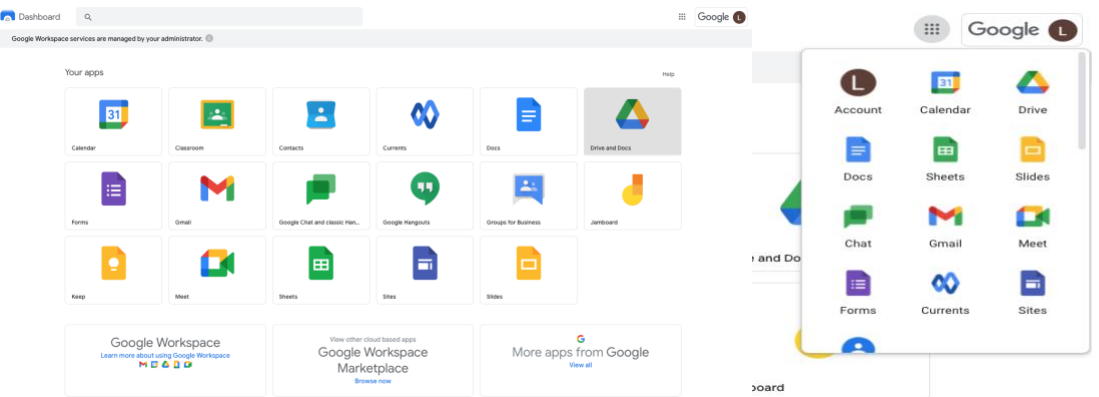

You can access your folders, the forms, calendar and any other apps from the main navigation page, but most likely you will need to click the 3x3 square in the top right-hand side of the screen. Each is likely to open in a new tab.

#### Calendar access

Access to edit the calendar is only given to the profiles that require it. If not requests can be made to add events vi[a info@living-river.org](mailto:info@living-river.org)

Hello litterfree@living-river.org,

We are writing to let you know that info@living-river.org has given you access to edit events on the Google Calendar called "Living River Foundation".

After adding this calendar to your other calendars, you can hide or completely remove it whenever you want.

Add this calendar.

- The Google Calendar Team View Your Calendar.

#### Project file links

You may also find (particularly if a project lead) that you have access links to specific folders that once clicked will appear in your "shared folder' area of Google Workspace.

Click the link in the emails to help you access the files, and until the google suite catches up. It might be worth keeping these emails in easy access and where we are able we have created google folders in the inboxes we have used previously. If you have a new account, we advise that you create a folder for your own record in case this link is needed.

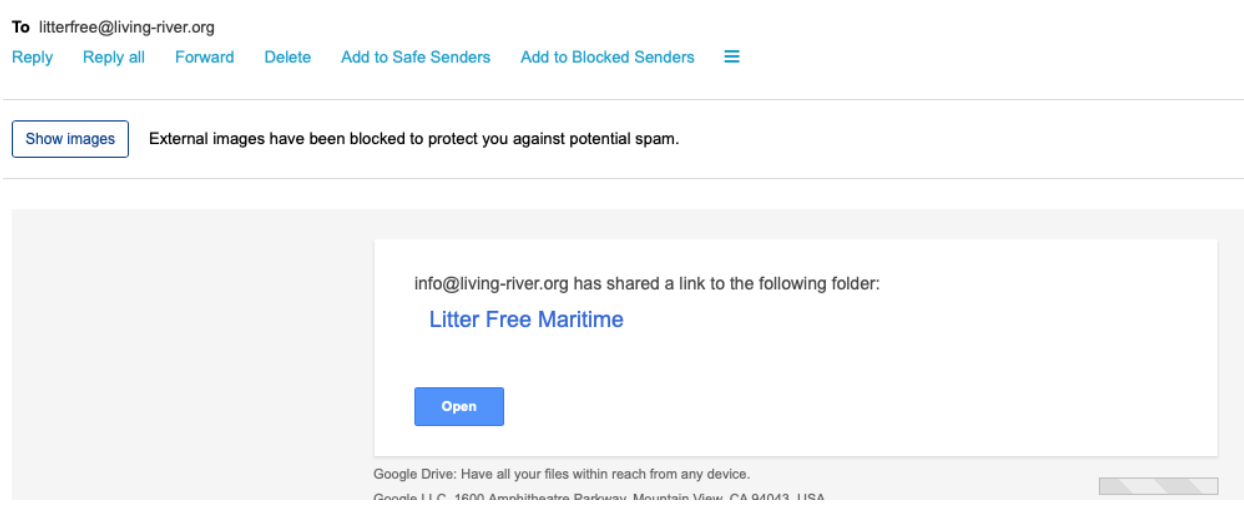

#### 3. Quire access

Quire link has been sent to each of the mail inbox and task are set for the various roles which will send you reminders.

Some roles will have access to actually build the project and its tasks depending where you are joining in the timeline of the work.

Your workspace will be spilt into projects that are relevant (if more than one).

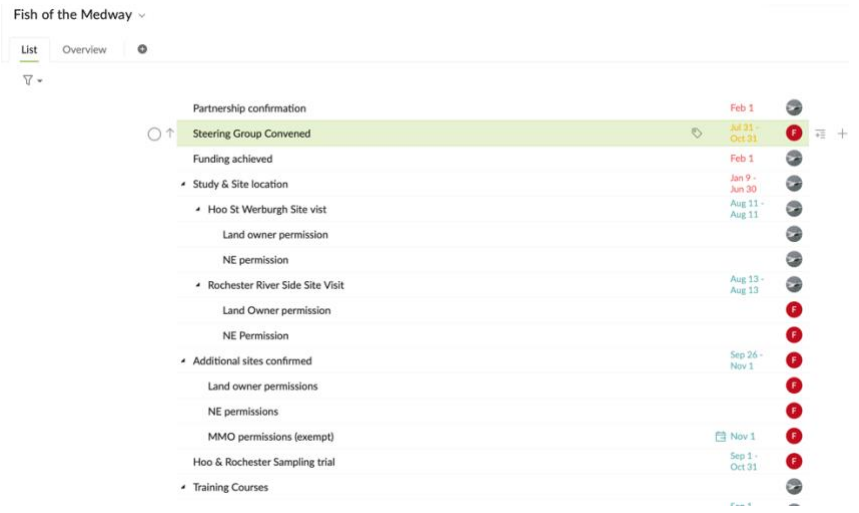

You can also integrate the tasks with the google calendar access from the same email address, if it hasn't already been done. Use your settings, to activate the google calendar integration.

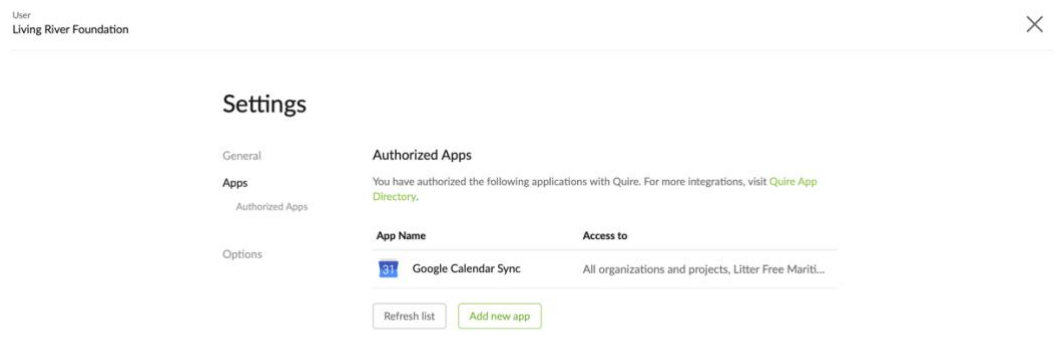